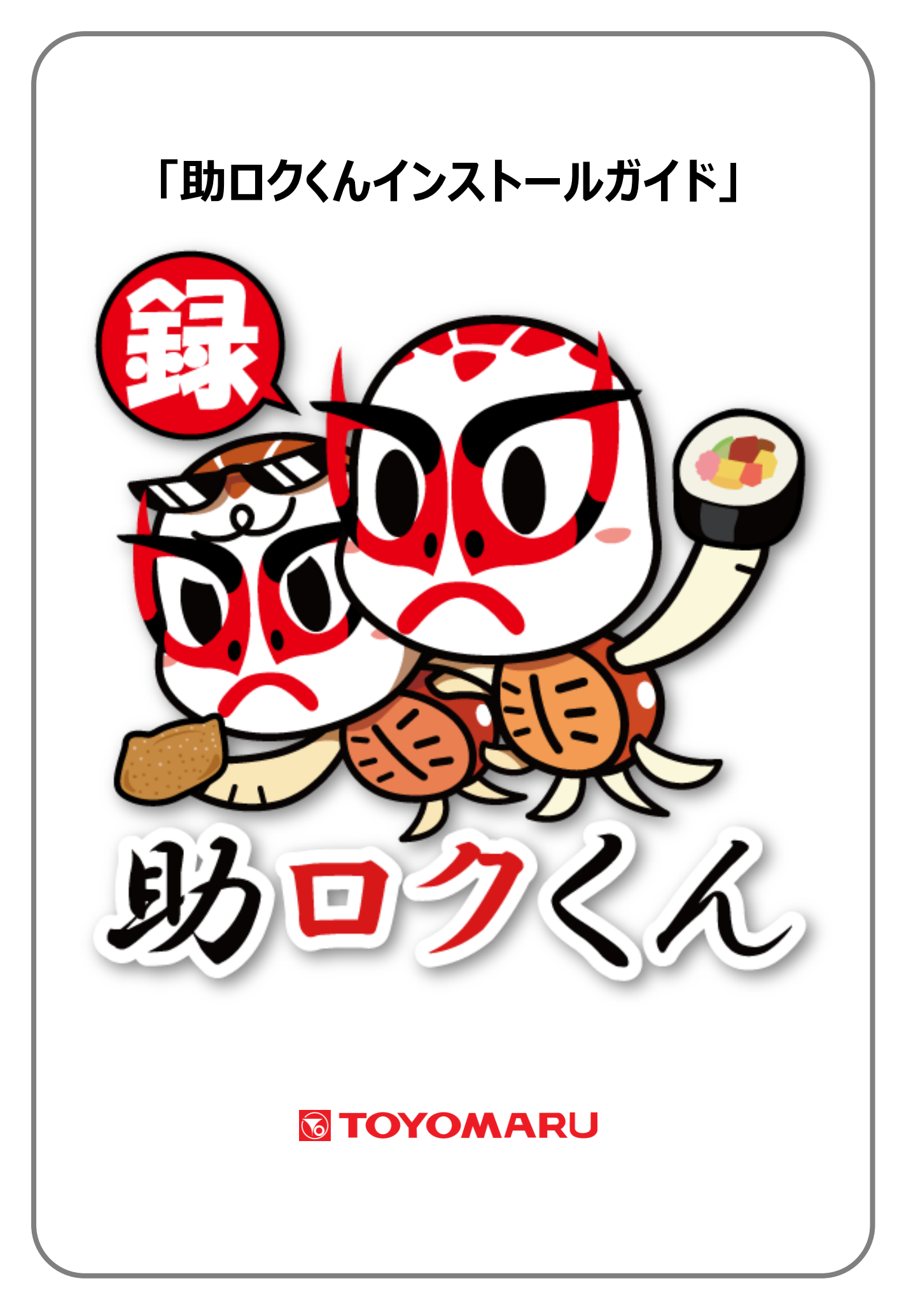

# 目次

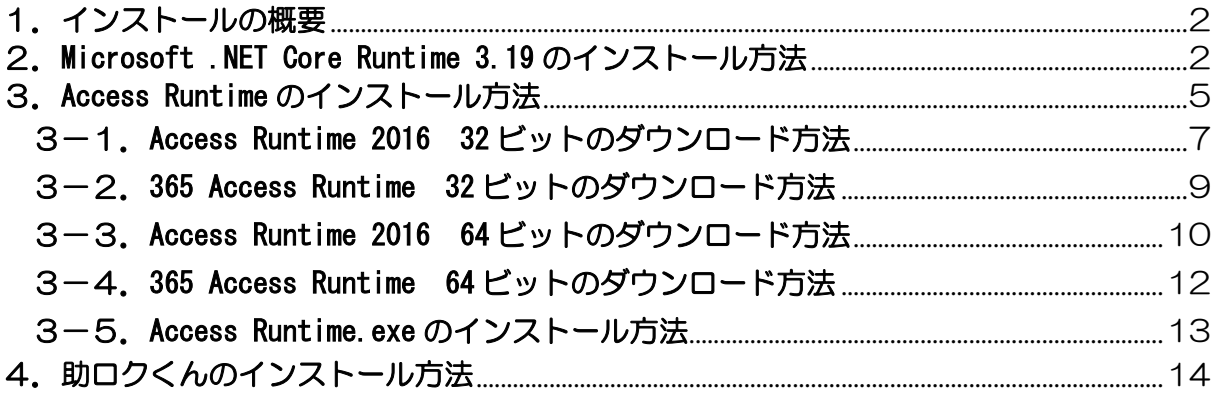

## <span id="page-2-0"></span>1.インストールの概要

本ツールの使用にあたっては以下①~③の全てのシステムが必要となります。

① Microsoft .NET Core Runtime 3.19

- ② Microsoft Access 2016 以降の 製品版 または Microsoft Access 2016 以降の Runtime (32bit 版 64bit 版のどちらでも動作を確認しています。)
- 3 Sukeroku.exe (助ロクくん)

## <span id="page-2-1"></span>2.Microsoft .NET Core Runtime 3.19 のインストール方法

Microsoft .NET Core Runtime 3.19 は、Microsoft社のダウンロードサイトよりダウンロードができ ます。

[https://dotnet.microsoft.com/download/dotnet-core/thank-you/runtime-3.1.9-windows-x64](https://dotnet.microsoft.com/download/dotnet-core/thank-you/runtime-3.1.9-windows-x64-installer) [installer](https://dotnet.microsoft.com/download/dotnet-core/thank-you/runtime-3.1.9-windows-x64-installer) へアクセスしてください。

「ファイルを開く」又は、「名前を付けて保存」ボタンを押下してください。お使いのブラウザによっ ては、この操作無しに名前を付けて保存の画面が表示されます。

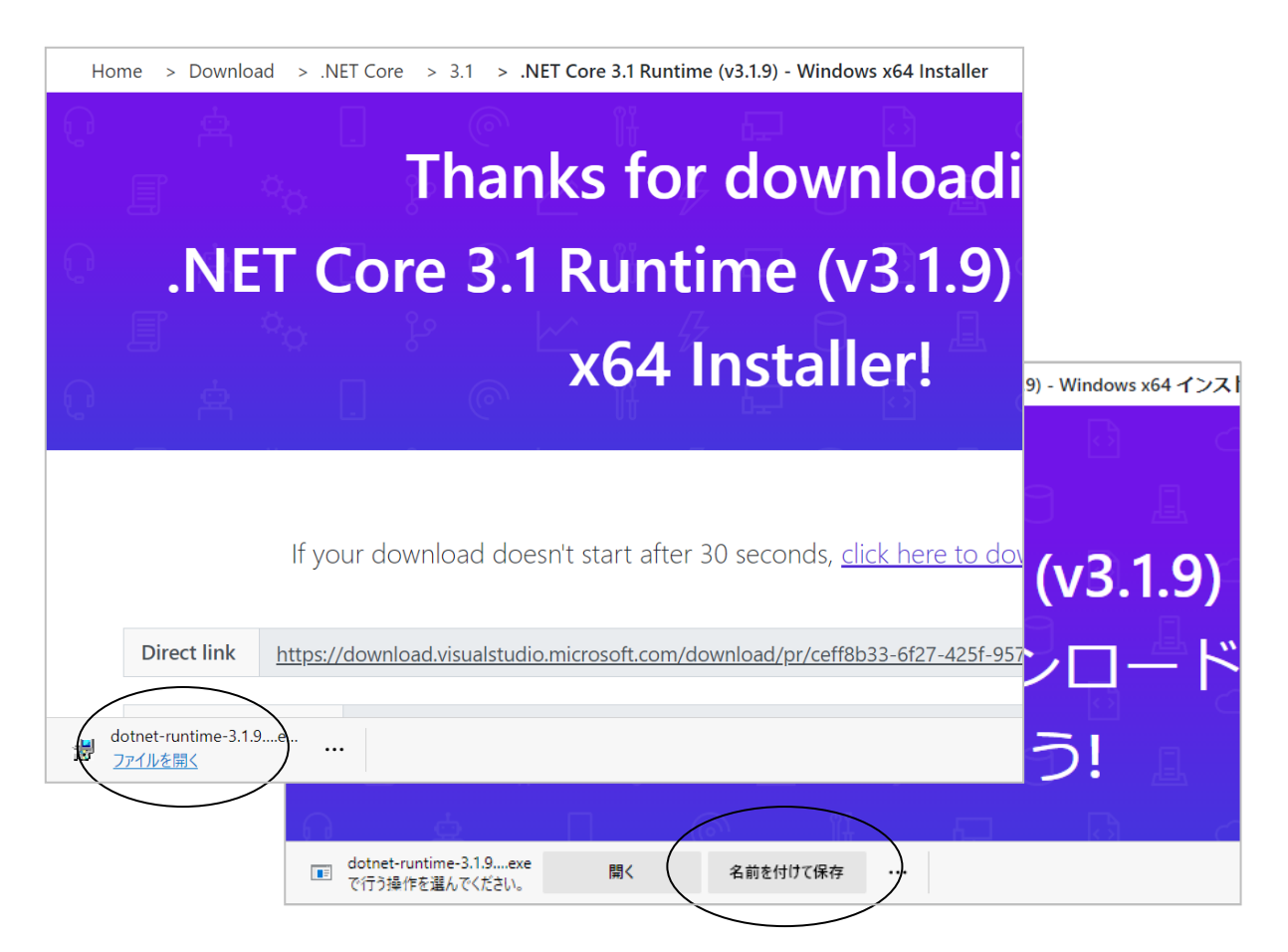

## 2 / 19

#### 「保存」ボタン押下でダウンロード完了。

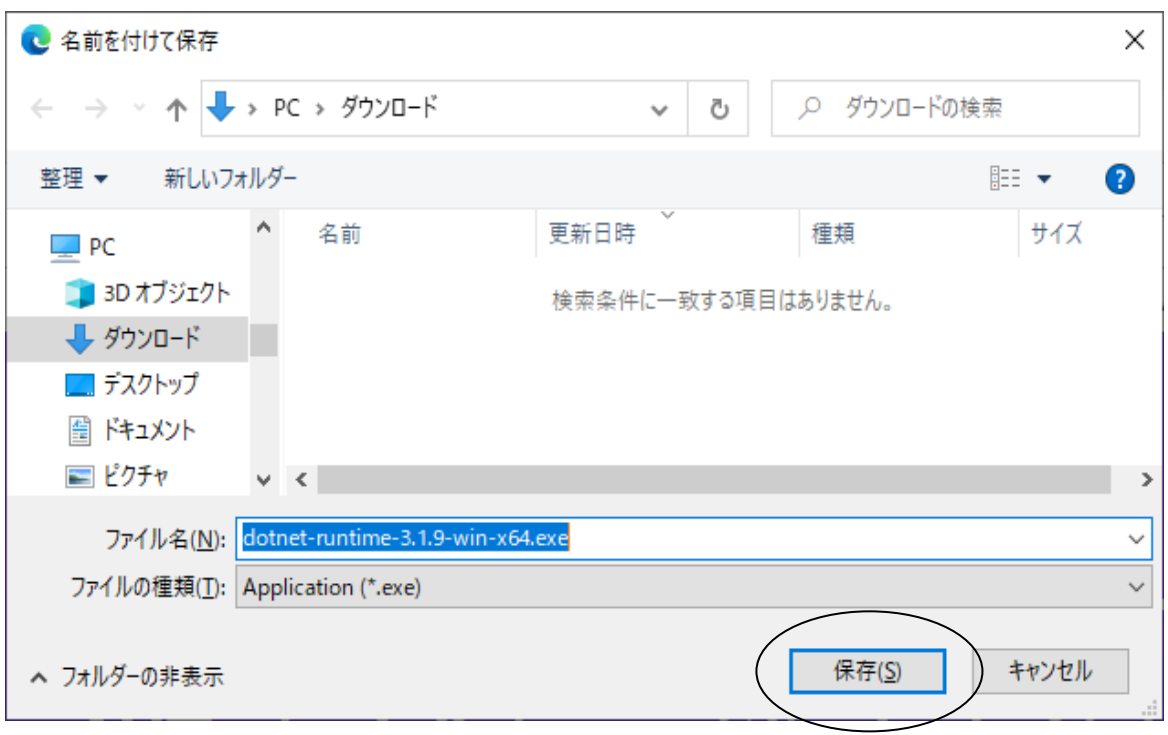

## ① dotnet-runtime-3.19-win-x64.exe をダブルクリックしてください。

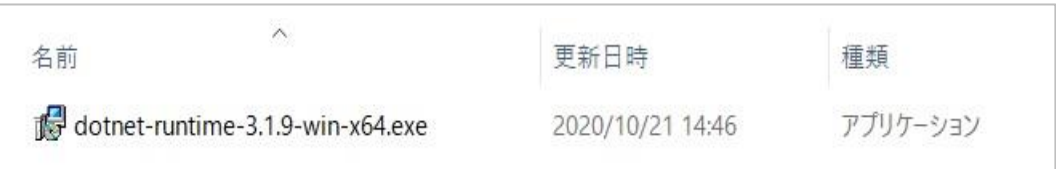

### ② インストーラー画面が表示されるため、「インストール」ボタンを押下してください。

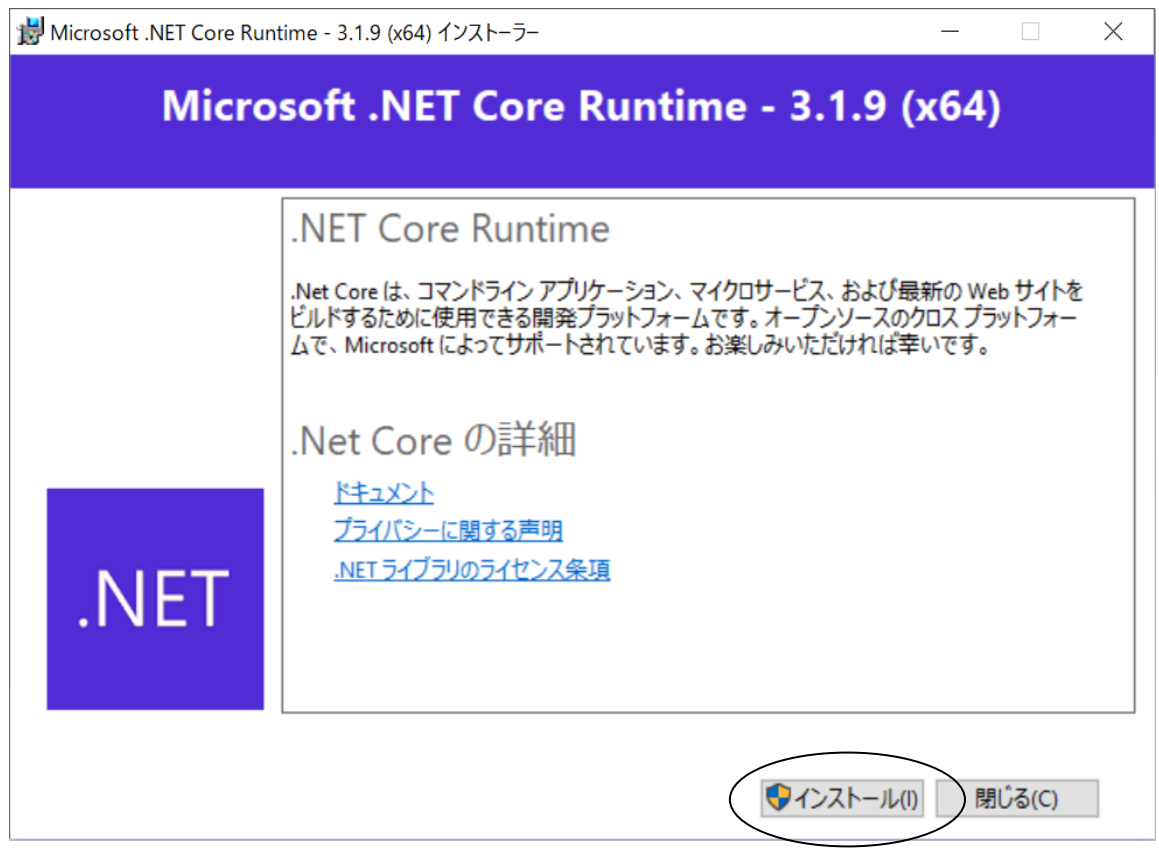

③ 「インストールが正常に終了しました」のメッセージが表示されますので、そのまま「閉じる」ボ タンを押下してください。これで Microsoft .NET Core Runtime 3.19 のインストールは完了です。

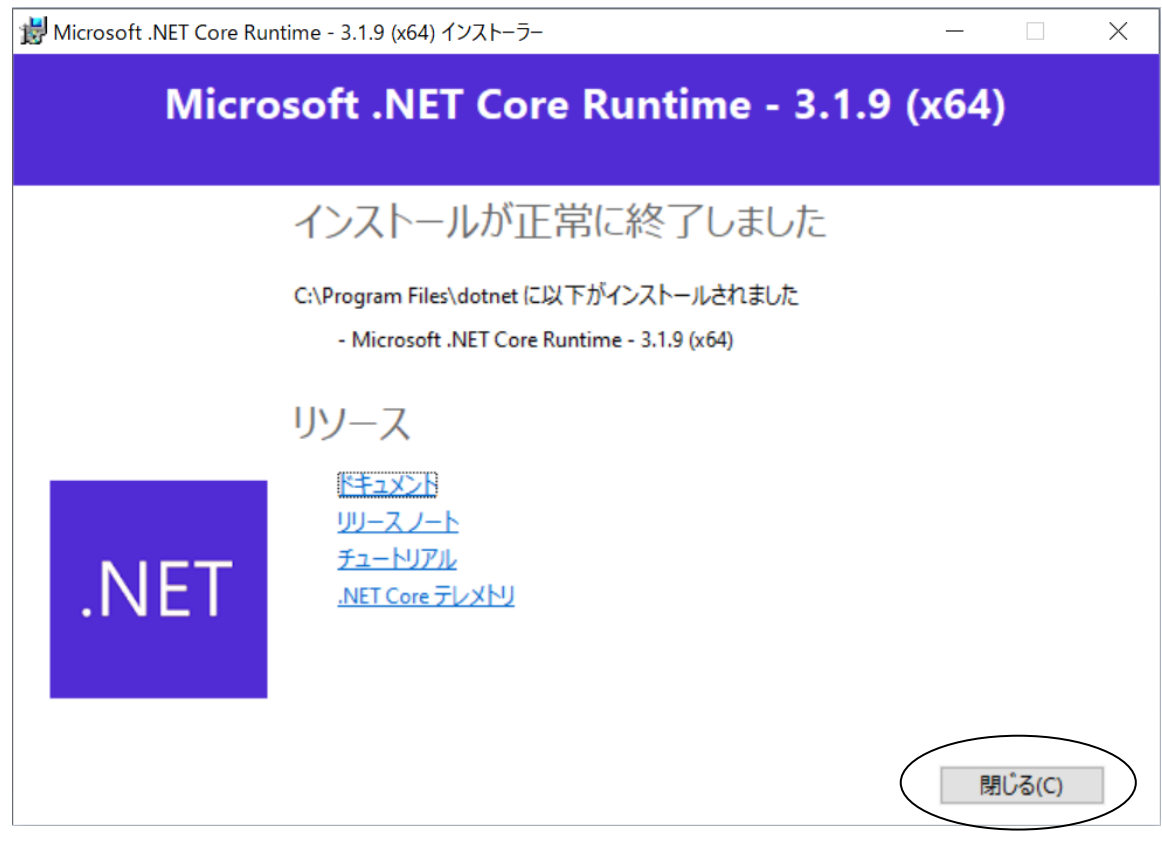

## <span id="page-5-0"></span>3. Access Runtime のインストール方法

お使いの PC に Microsoft Access の製品版が既にインストールされている場合はこの手順を飛ばし、 4. 助ロクくんのインストール方法 (14 ページ) へお進みください。

#### 【注意事項1】

・Microsoft Access の製品版が PC にインストールされている場合は、絶対に Access Runtime をイ ンストールしないようにしてください!

#### Microsoft Access の製品版がインストールされていない PC は、以下の手順へお進みください。

① 最初にお使いの PC の Microsoft Office のバージョンを確認してください。 例)エクセルで確認できます。

 エクセルを開く ⇒ ホーム画面の「アカウント」をクリック ⇒ アカウント画面の 「Excel のバージョン情報」をクリック

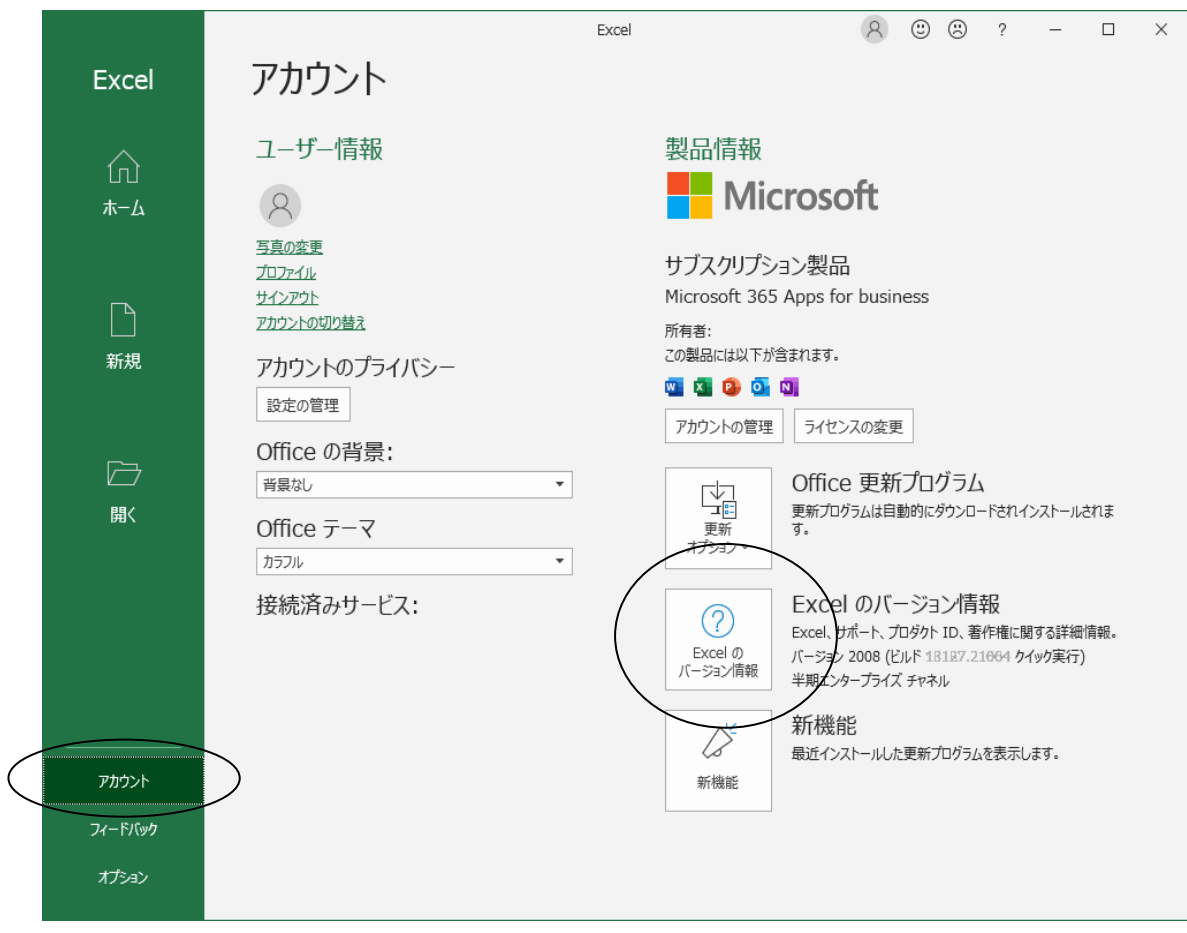

## Excel のバージョン情報画面で Office のバージョンとビット数 (32 ビット or 64 ビット)

#### を確認します。

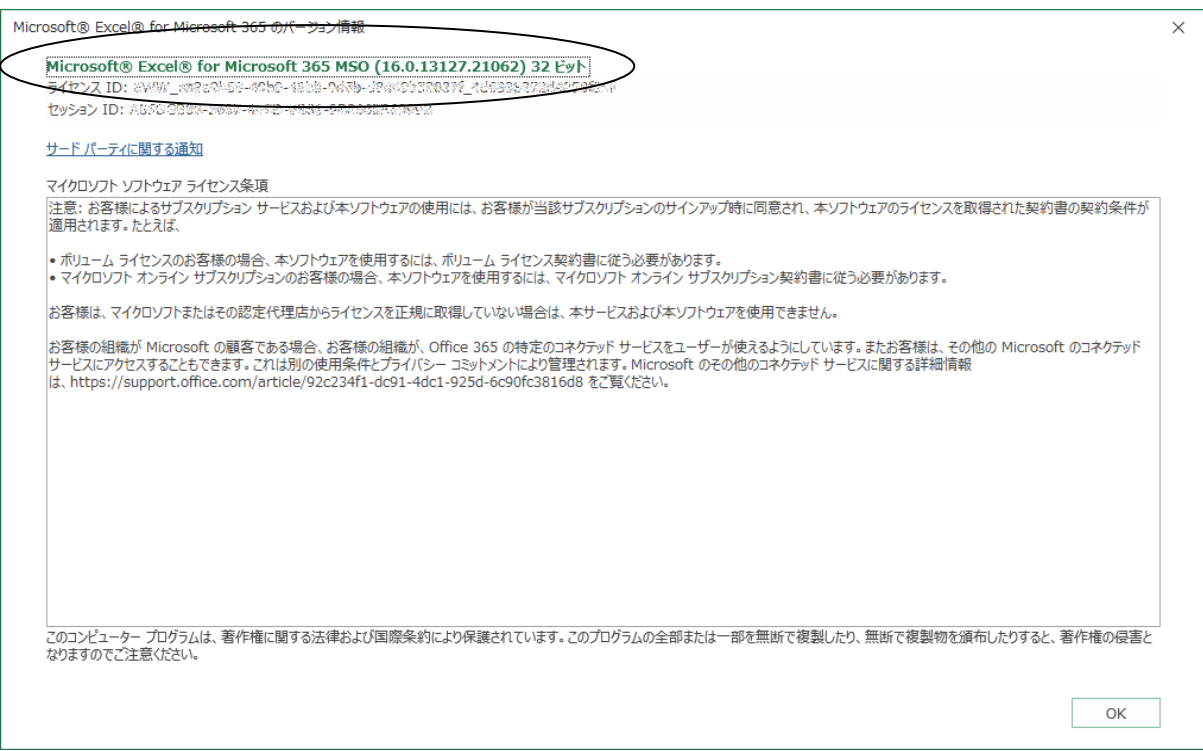

#### ② お使いの PC の Microsoft Office のバージョンとビット数に対応する Access Runtime を

Microsoft 社のダウンロードサイトよりダウンロードしてインストールしてください。

(例)

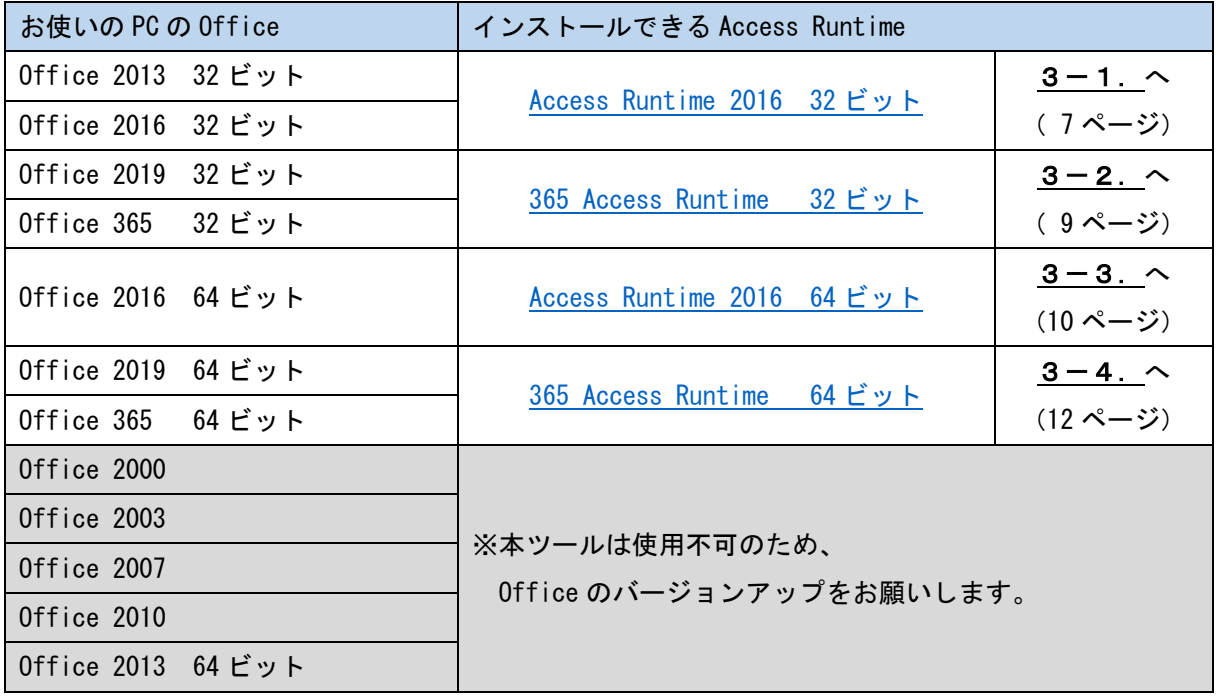

【注意事項2】お使いの PC が Microsoft Office プレインストール済み版の場合、稀に Office が上書きされてしまうことがあります。その場合は Runtime インストール後に Office を再 インストールする必要がありますのでお手元に再インストールできるように Office ディス クをご用意するか Microsoft アカウントから再インストールできるようにご準備ください。

## <span id="page-7-0"></span>3-1. Access Runtime 2016 32 ビットのダウンロード方法

Access Runtime 2016 32 ビットは、Microsoft [社のダウンロードサイトよ](https://www.microsoft.com/ja-jp/download/details.aspx?id=50040)りダウンロードしてくださ い。

【URL】 <https://www.microsoft.com/ja-jp/download/details.aspx?id=50040>

「ダウンロード」ボタンを押下してください。

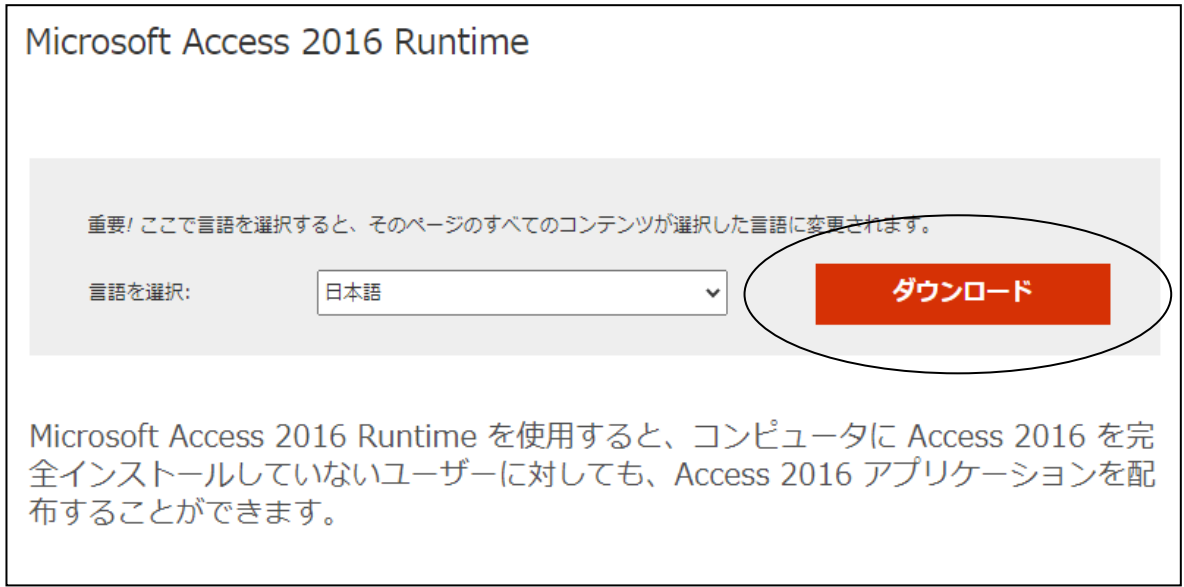

「accessruntime\_4288-1001\_x86\_ja-jp.exe」をチェックし、「次へ」ボタンを押下してください。

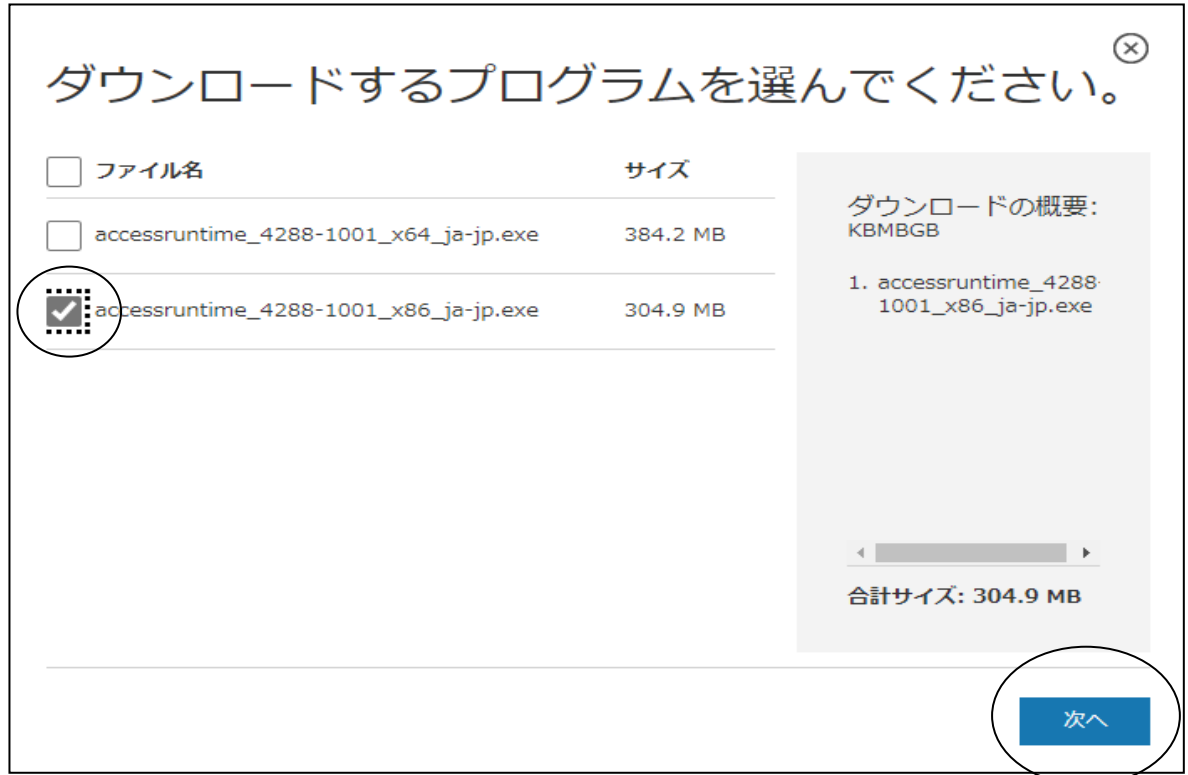

「ファイルを開く」又は、「名前を付けて保存」ボタンを押下してください。お使いのブラウザによっ ては、この操作無しに名前を付けて保存の画面が表示されます。

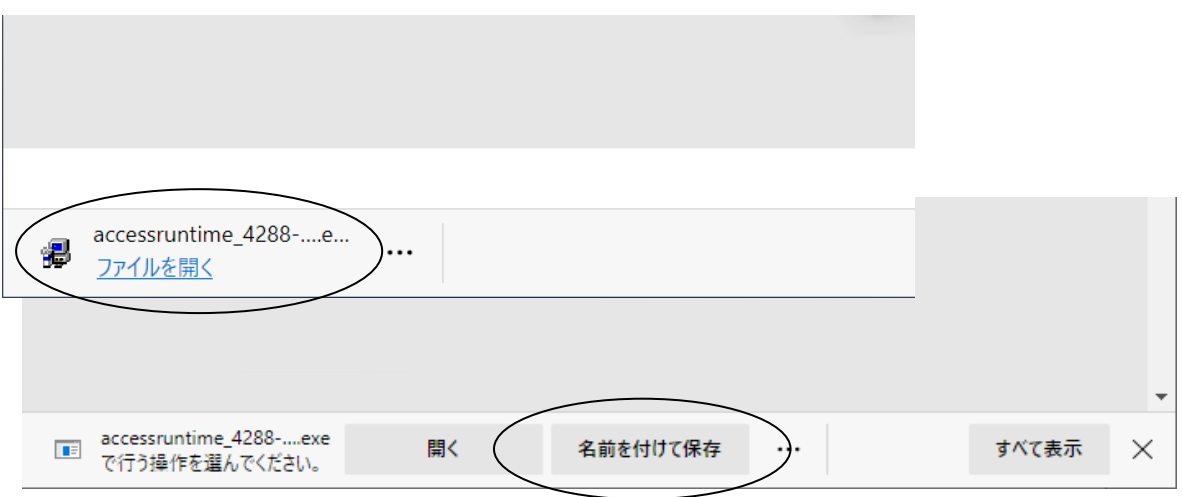

「保存」ボタン押下でダウンロードが完了します。

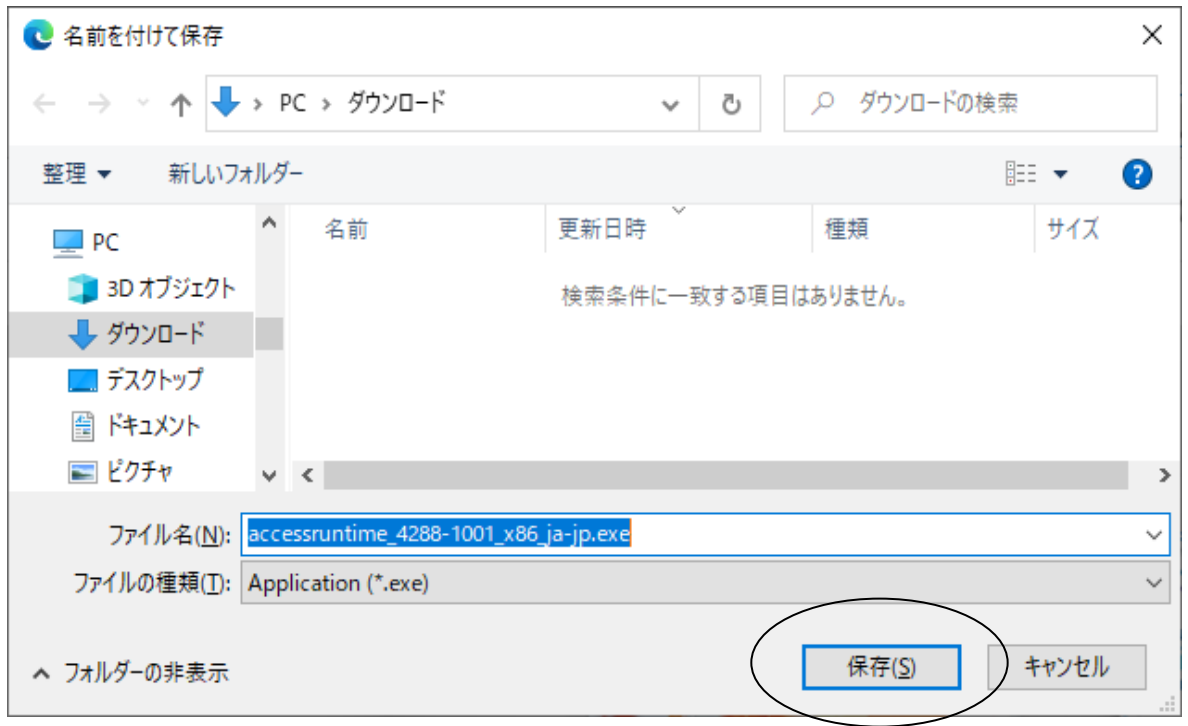

3-5. Access Runtime.exe のインストール方法 (13ページ) へお進みください。

#### <span id="page-9-0"></span>3-2.365 Access Runtime 32 ビットのダウンロード方法

365 Access Runtime 32 ビットは、Microsoft [社のダウンロードサイトよ](https://c2rsetup.officeapps.live.com/c2r/download.aspx?ProductreleaseID=AccessRuntimeRetail&language=ja-jp&platform=x86)りダウンロードしてくださ い。

【URL】

[https://c2rsetup.officeapps.live.com/c2r/download.aspx?ProductreleaseID=AccessRuntimeRetai](https://c2rsetup.officeapps.live.com/c2r/download.aspx?ProductreleaseID=AccessRuntimeRetail&language=ja-jp&platform=x86) [l&language=ja-jp&platform=x86](https://c2rsetup.officeapps.live.com/c2r/download.aspx?ProductreleaseID=AccessRuntimeRetail&language=ja-jp&platform=x86)

「ファイルを開く」又は、「名前を付けて保存」ボタンを押下してください。お使いのブラウザによっ ては、この操作無しに名前を付けて保存の画面が表示されます。

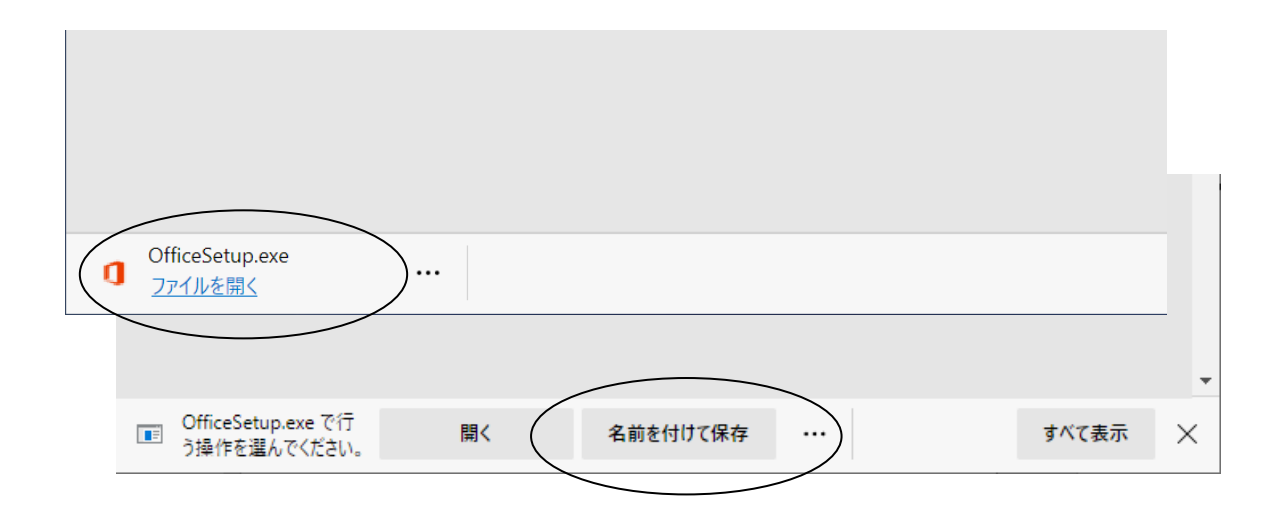

「保存」ボタン押下でダウンロードが完了します。

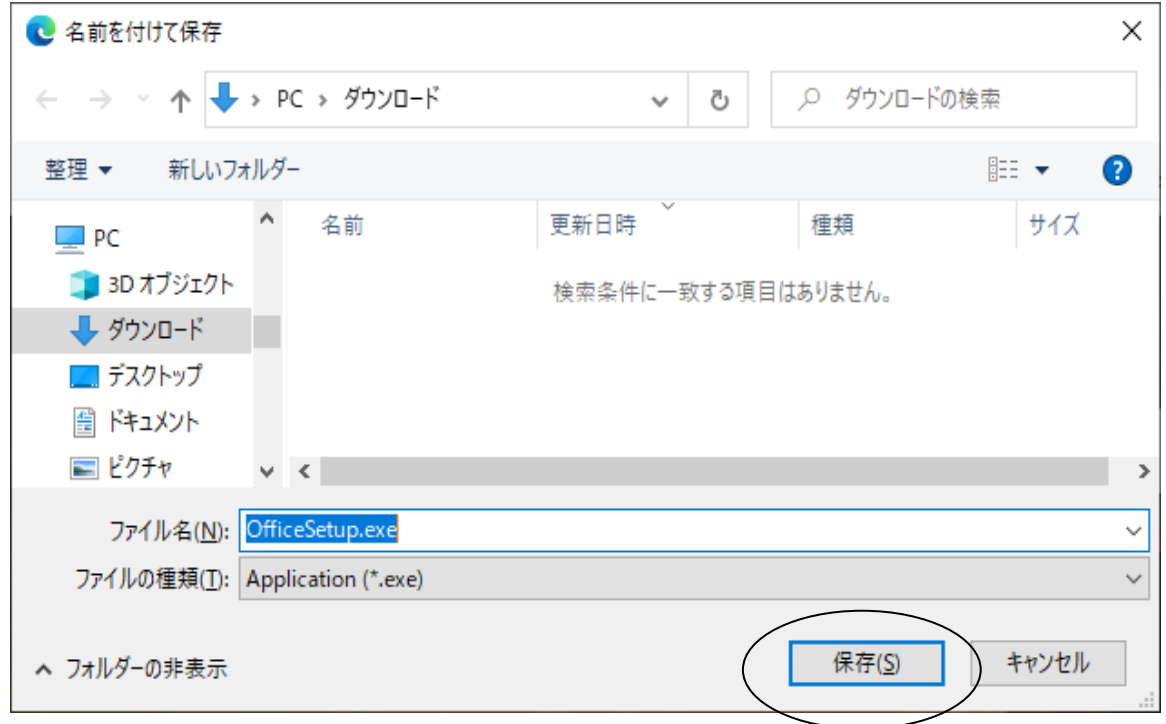

3-5. Access Runtime.exe のインストール方法 (13ページ) へお進みください。

## 9 / 19

## <span id="page-10-0"></span>3-3. Access Runtime 2016 64 ビットのダウンロード方法

Access Runtime 2016 64 ビットは、Microsoft [社のダウンロードサイトよ](https://www.microsoft.com/ja-jp/download/details.aspx?id=50040)りダウンロードしてくださ い。

【URL】 <https://www.microsoft.com/ja-jp/download/details.aspx?id=50040>

「ダウンロード」ボタンを押下してください。

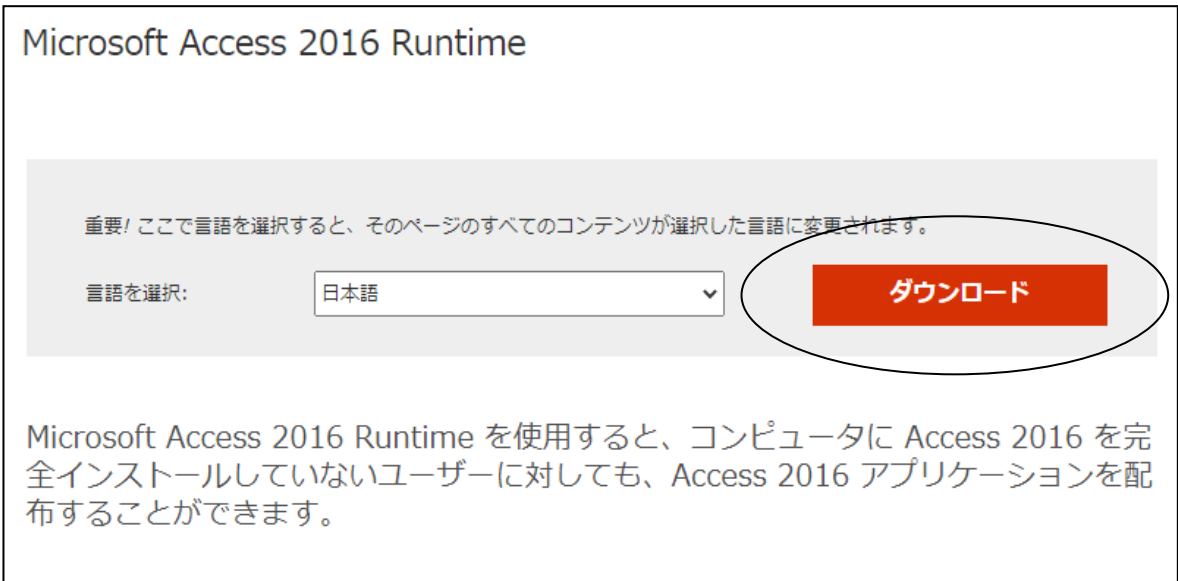

「accessruntime\_4288-1001\_x64\_ja-jp.exe」をチェックし、「次へ」ボタンを押下してください。

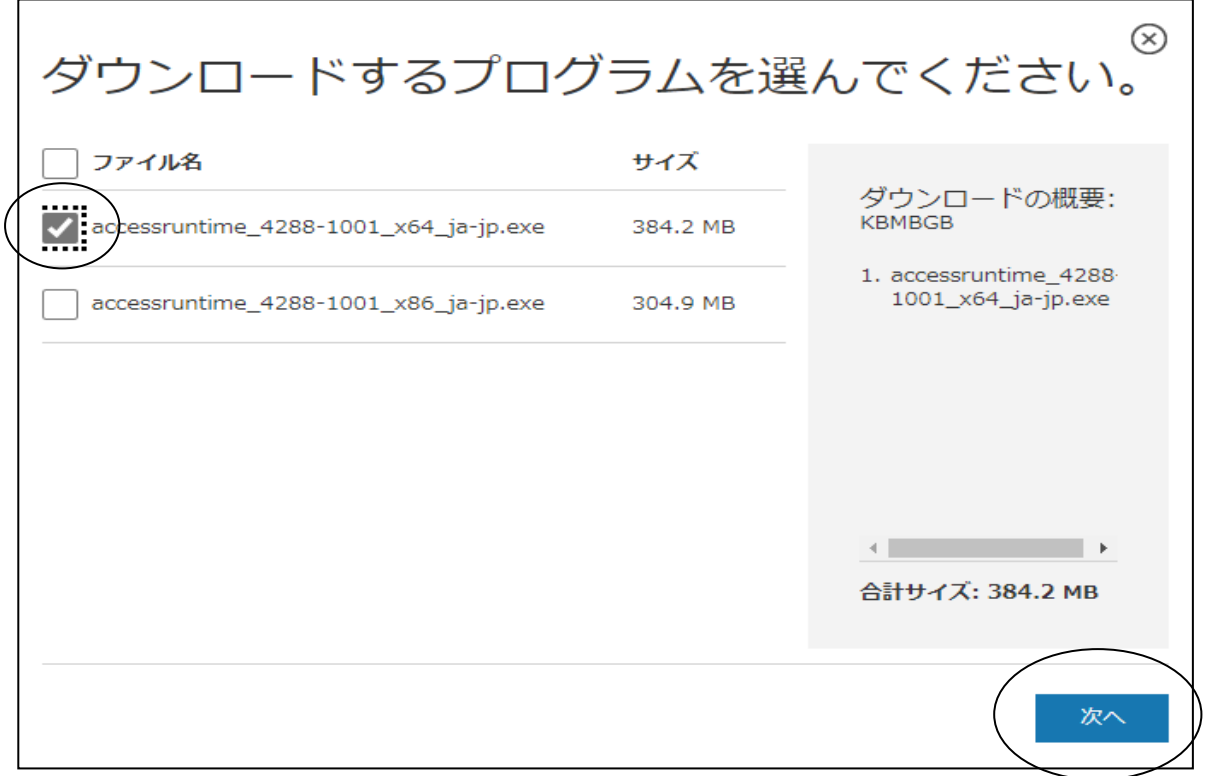

「ファイルを開く」又は、「名前を付けて保存」ボタンを押下してください。お使いのブラウザによっ ては、この操作無しに名前を付けて保存の画面が表示されます。

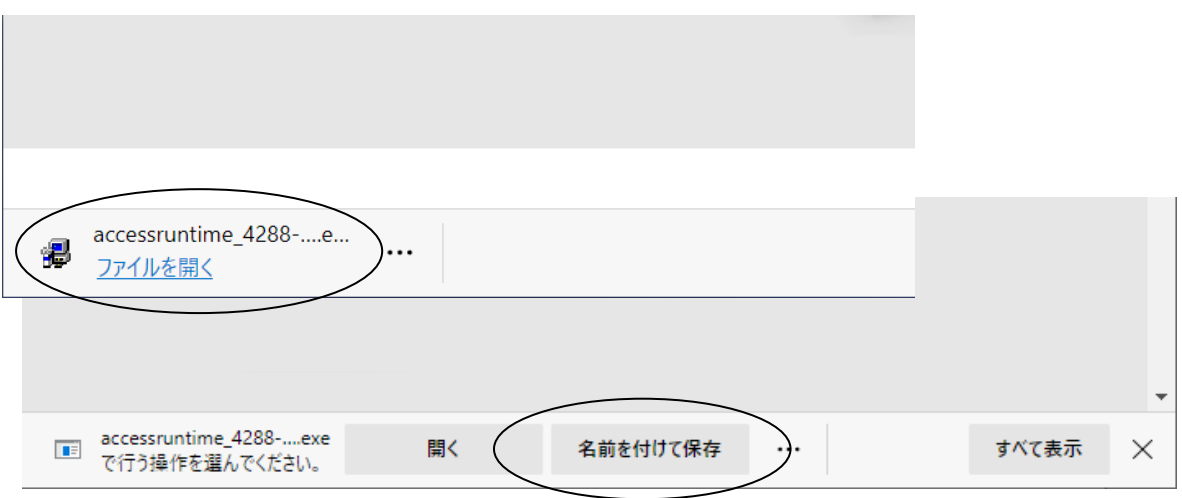

「保存」ボタン押下でダウンロードが完了します。

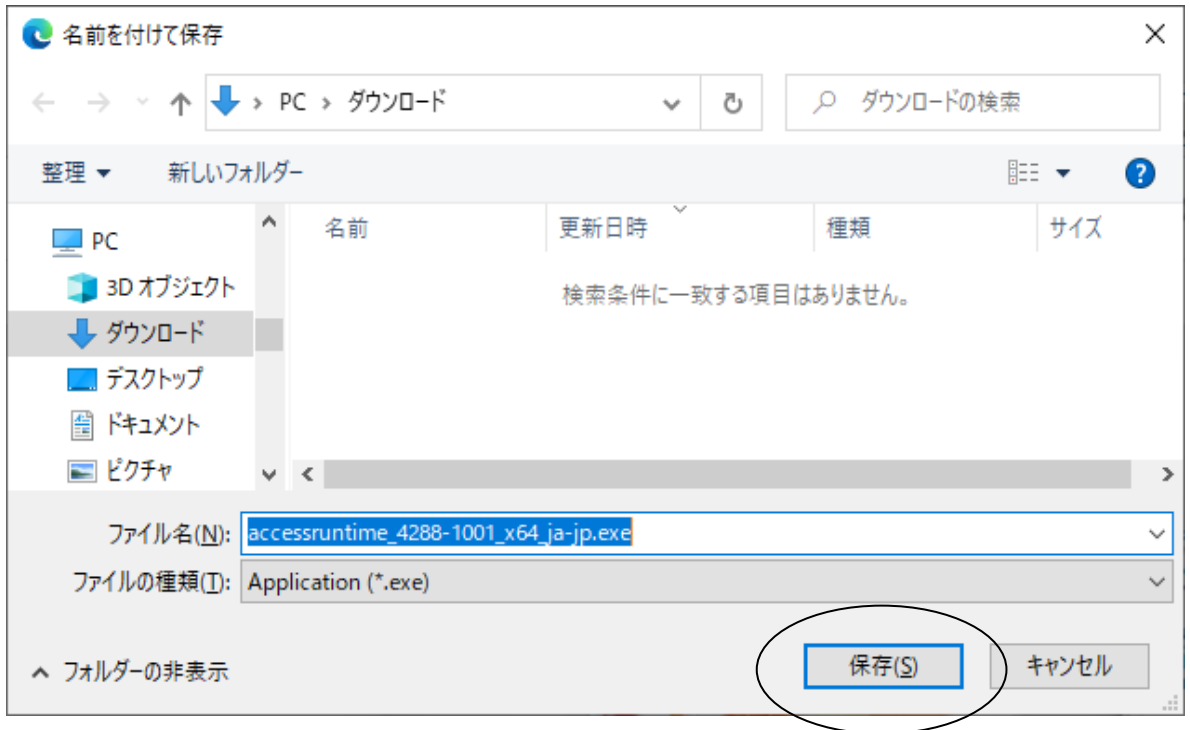

3-5. Access Runtime.exe のインストール方法 (13ページ) へお進みください。

## <span id="page-12-0"></span>3-4.365 Access Runtime 64 ビットのダウンロード方法

365 Access Runtime 64 ビットは、Microsoft [社のダウンロードサイトよ](https://c2rsetup.officeapps.live.com/c2r/download.aspx?ProductreleaseID=AccessRuntimeRetail&language=ja-jp&platform=x64)りダウンロードしてくださ い。

【URL】

[https://c2rsetup.officeapps.live.com/c2r/download.aspx?ProductreleaseID=AccessRunt](https://c2rsetup.officeapps.live.com/c2r/download.aspx?ProductreleaseID=AccessRuntimeRetail&language=ja-jp&platform=x64) [imeRetail&language=ja-jp&platform=x64](https://c2rsetup.officeapps.live.com/c2r/download.aspx?ProductreleaseID=AccessRuntimeRetail&language=ja-jp&platform=x64)

「ファイルを開く」又は、「名前を付けて保存」ボタンを押下してください。お使いのブラウザによっ ては、この操作無しに名前を付けて保存の画面が表示されます。

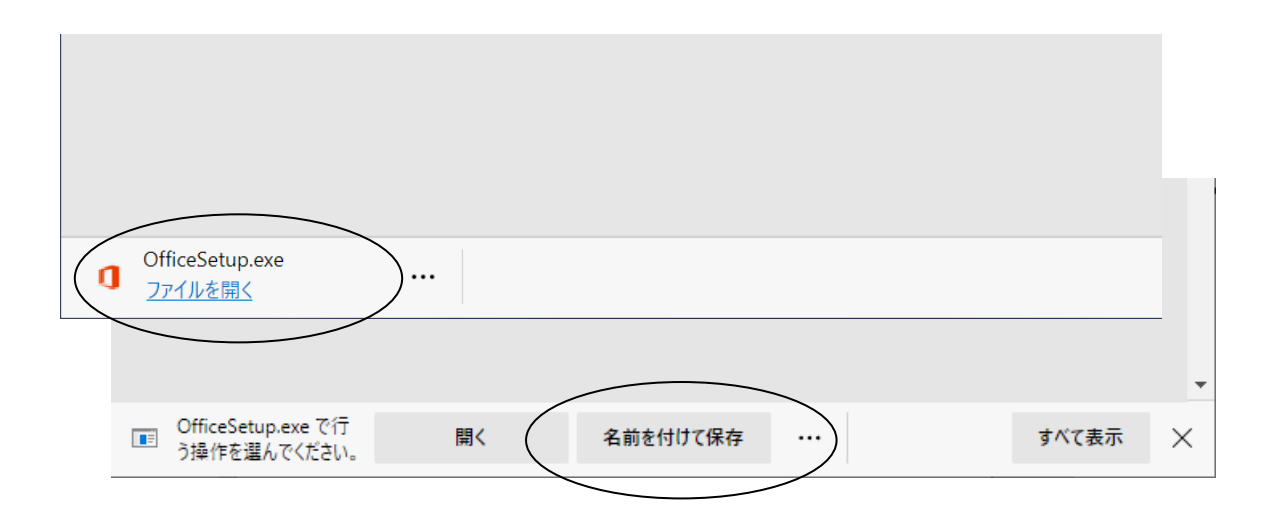

「保存」ボタン押下でダウンロードが完了します。

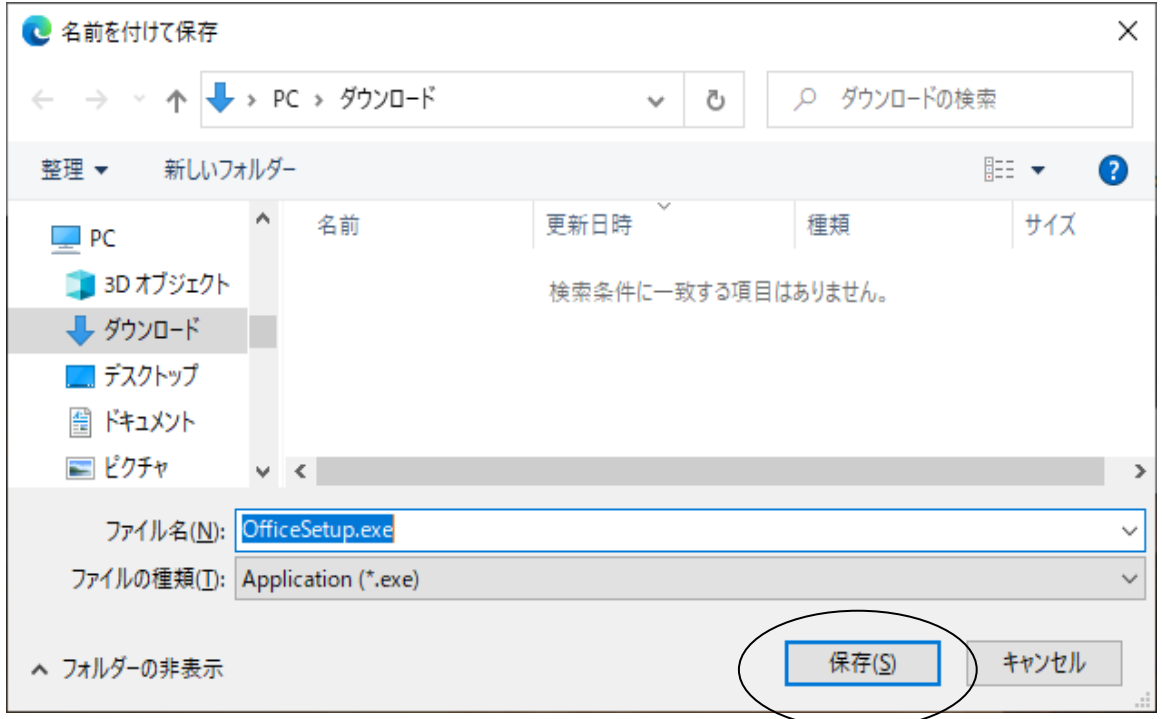

## <span id="page-13-0"></span>3-5. Access Runtime.exe のインストール方法

① ダウンロードした Access Runtime.exe ファイルをダブルクリックしてください。 (例:Access Runtime 2016 64 ビット)

accessruntime\_4288-1001\_x64\_ja-jp.exe

② インストールの進行状況が表示されます。

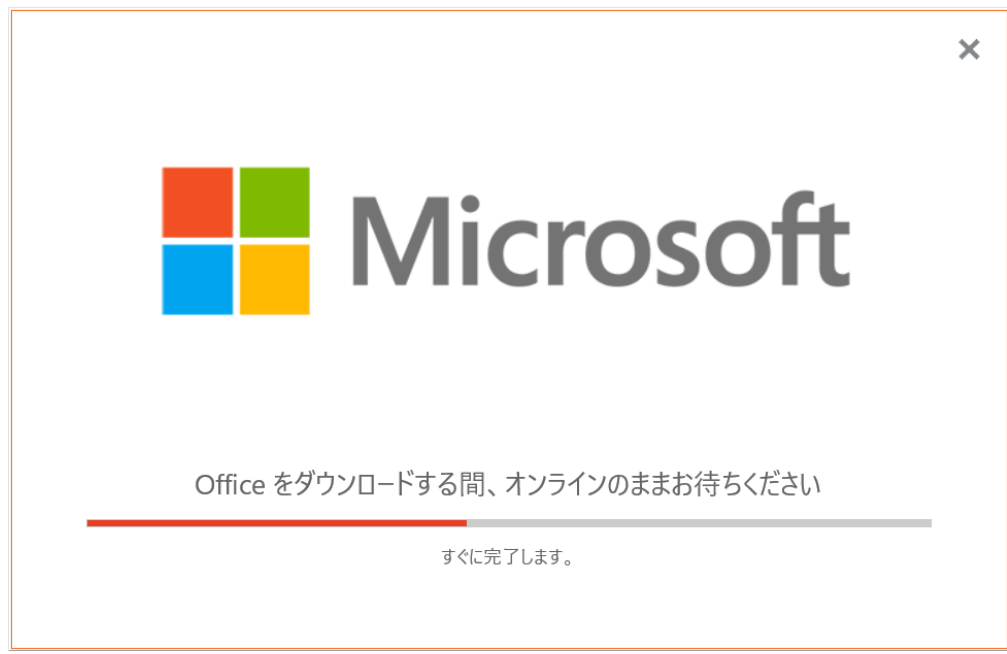

③ インストール完了を促すメッセージが表示されますので、そのまま「閉じる」ボタンを押下してく ださい。これで Access Runtime のインストールは完了です。

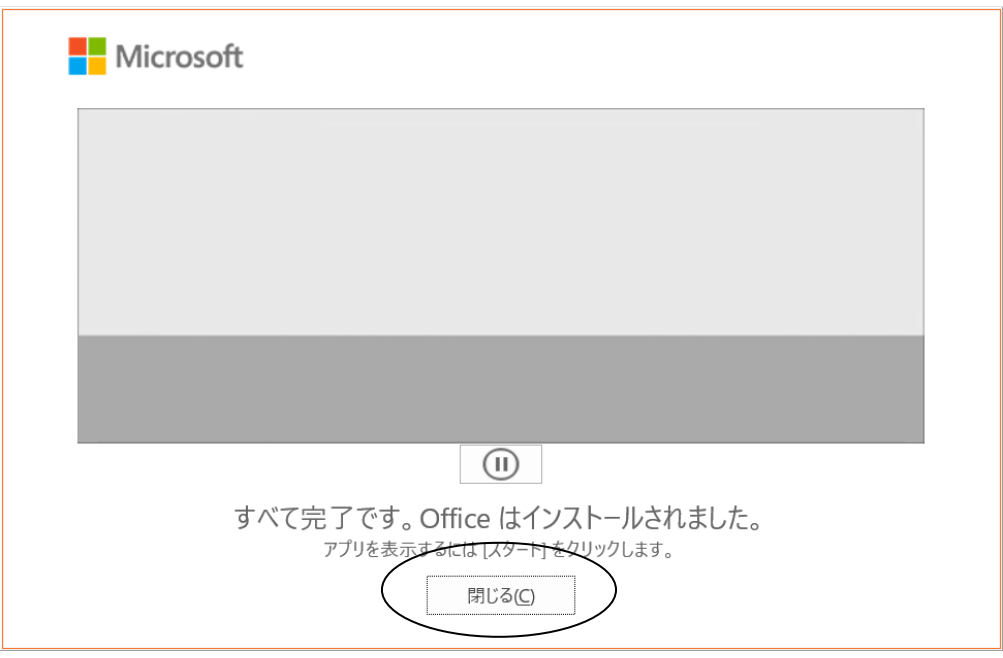

13 / 19

## <span id="page-14-0"></span>4.助ロクくんのインストール方法

助ロクくんは、以下[の弊社](https://be-selfish.jp/download/sukerokukun1.0.1.zip) URL よりダウンロードしてください。 【URL】<https://be-selfish.jp/download/sukerokukun1.0.1.zip>

「助ロクくん 1.0.1.zip」をダウンロードして、解凍してください。

#### 【注意】 助ロクくん 1.0.1ZIP ファイルは、解凍パスワードが必要になります。

※解凍パスワードは元気はつらつトレパチ!テーブルをご購入された際にお渡ししております。

「・・・」ボタン押下でメニューが表示されます。「フィルダーに表示」をクリックしてください。

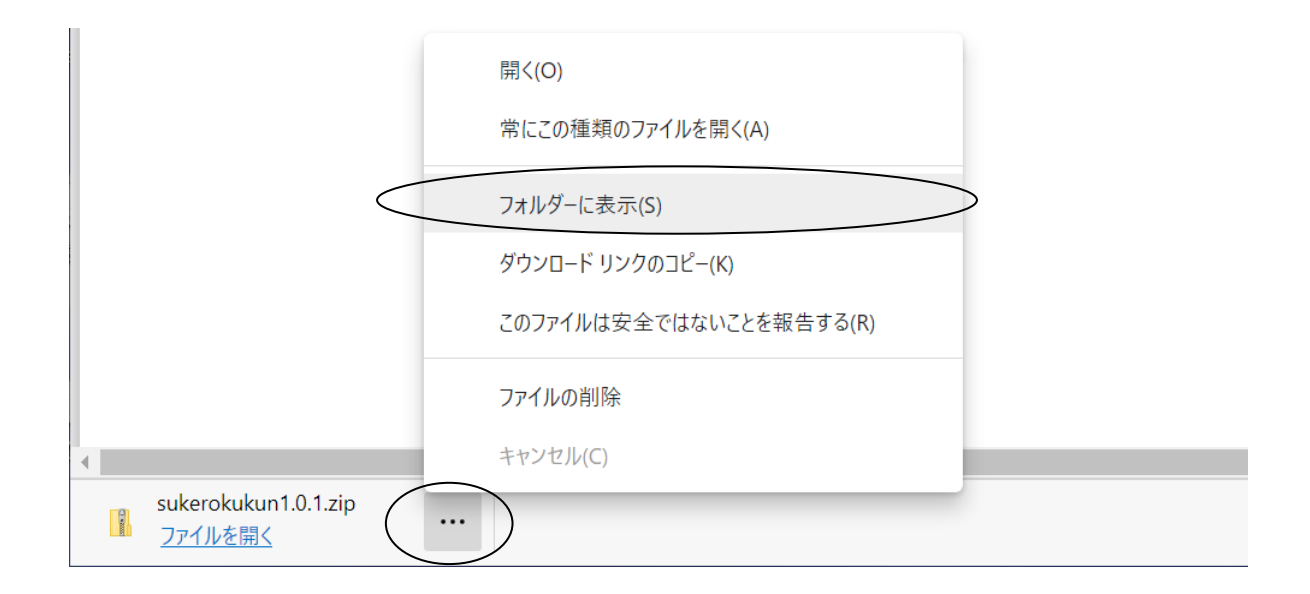

ダウンロードした Sukerokun1.0.1.zip ファイルを右クリックでメニューが表示されます。 「すべて展開」をクリックしてください。

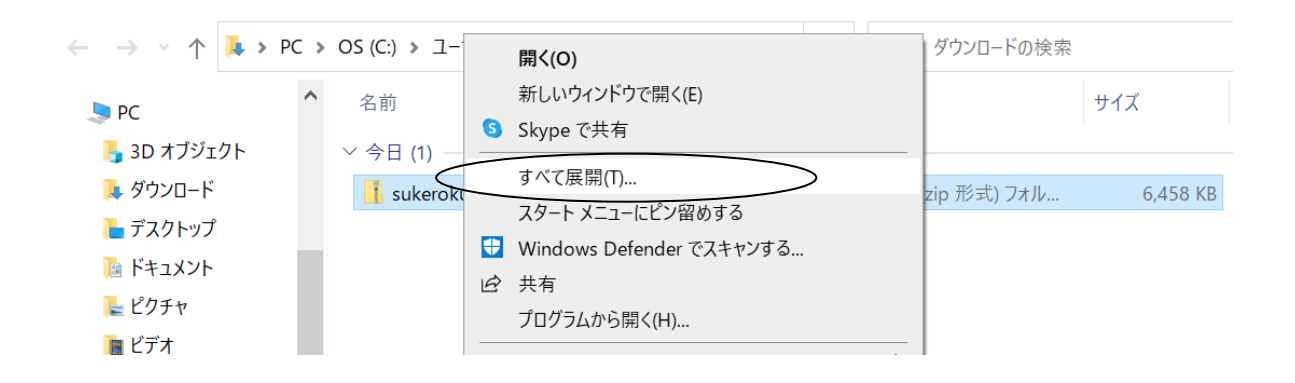

任意の展開先を選択し、「展開」ボタンを押下してください。パスワードを入力し、「OK」ボタンを押 下して解凍を行います。

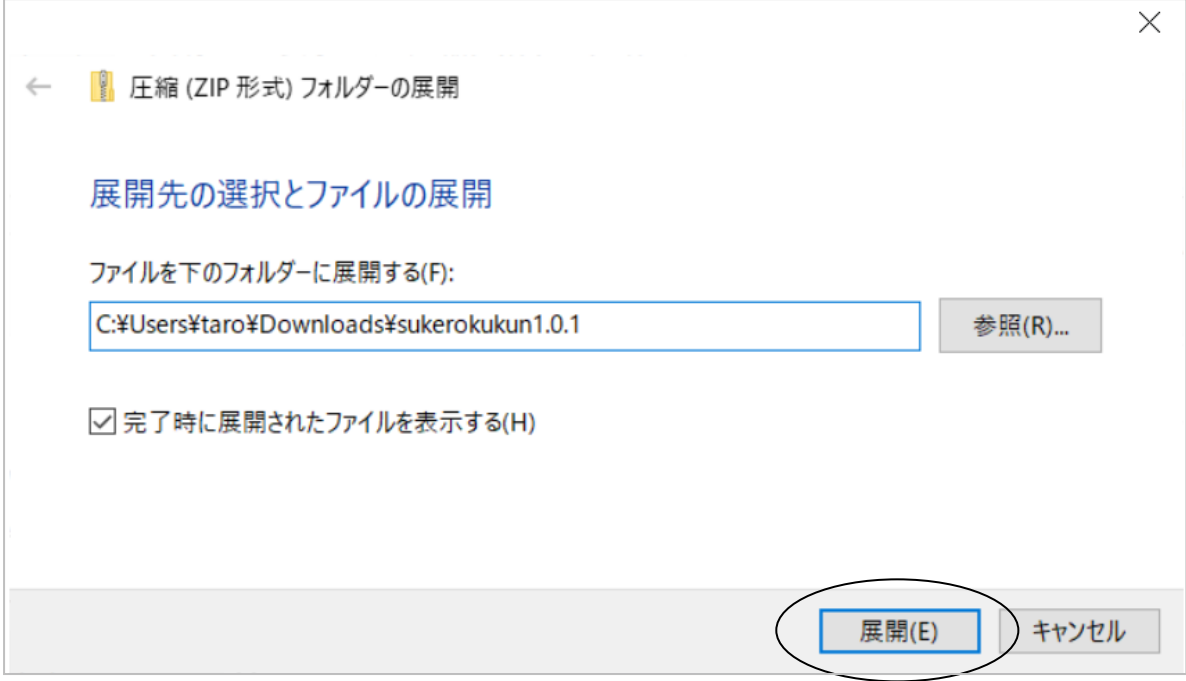

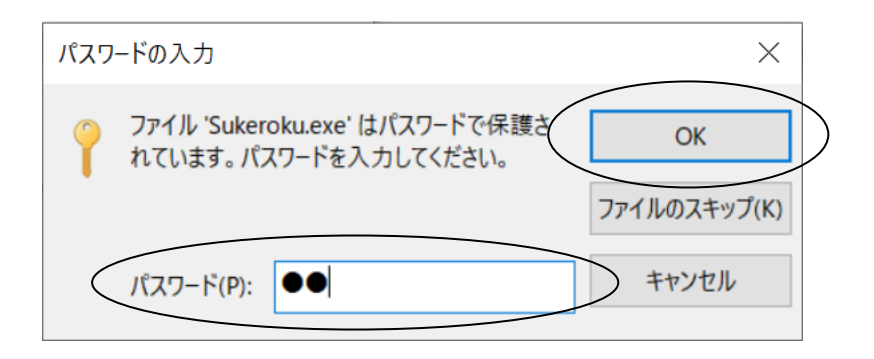

① Sukeroku.exe をダブルクリックしてください。

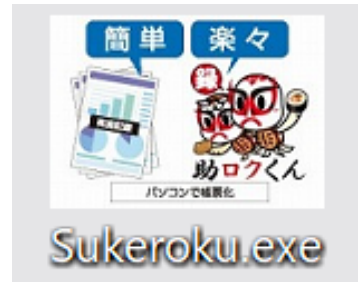

お使いのPCのセキュリティー強度によっては、以下の画面が表示されることがあります。 「詳細情報」をクリックして、「実行」ボタンを押下してください。

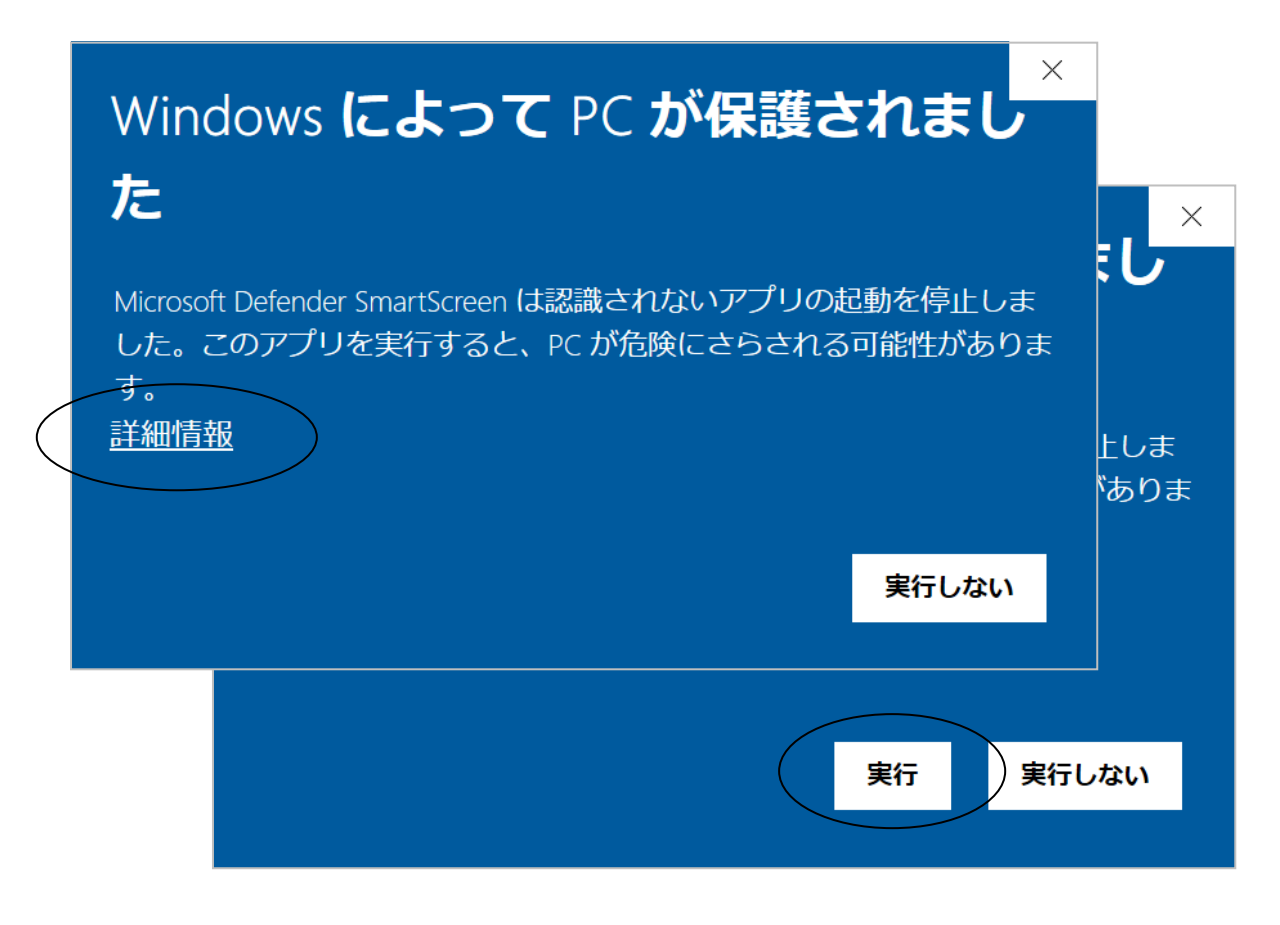

② 使用許諾契約書の同意画面が表示されます。

契約書を読んでいただきインストールを進める場合は「同意する」をチェックし「次へ」ボタンを押下 してください。

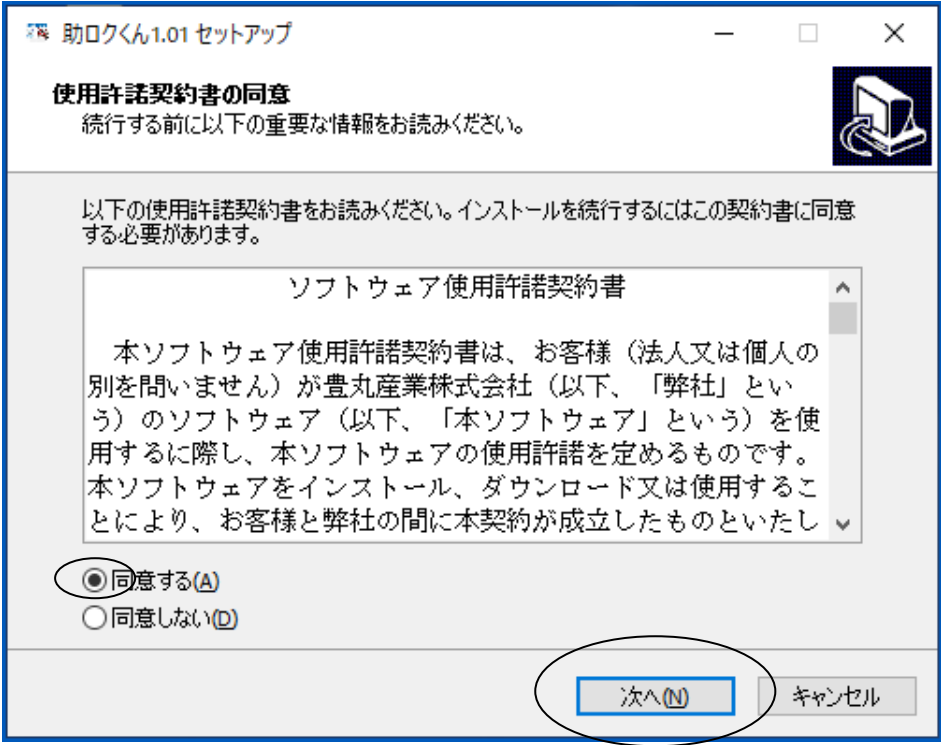

③ インストール先の指定画面が表示されますので「参照」ボタンを押下してください。

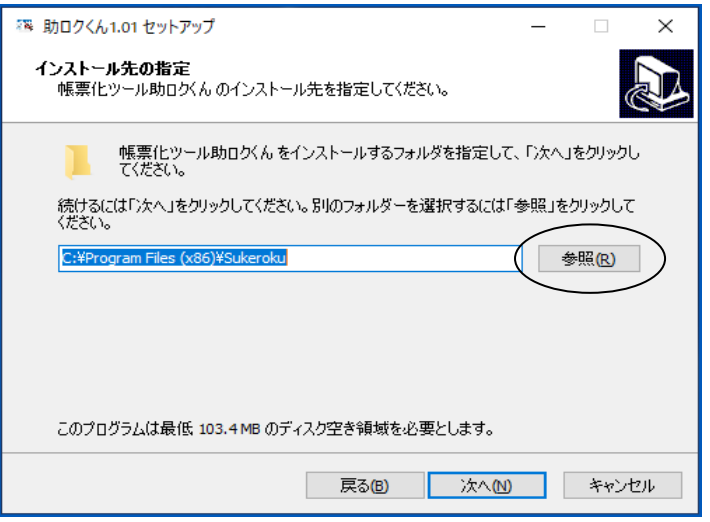

④ フォルダを指定して「OK」ボタンを押下してください。 ※推奨 C ドライブ¥ユーザー¥コンピューターログイン時 ID フォルダ¥Sukeroku

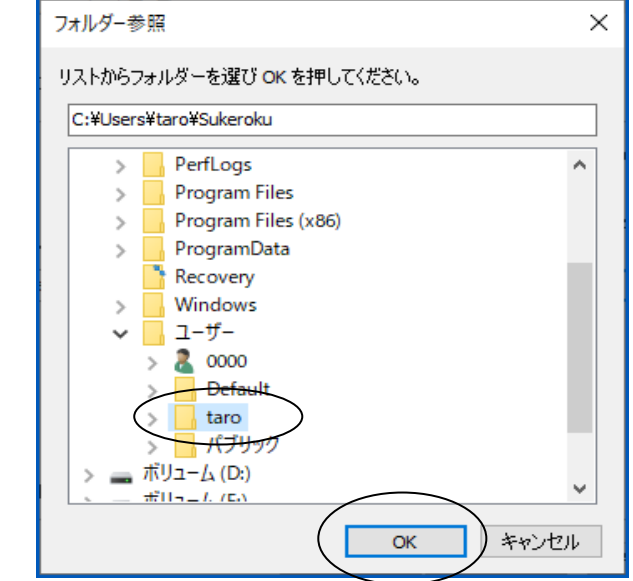

⑤ 「次へ」ボタンを押下してください。

例) C:¥Users¥taro¥Sukeroku

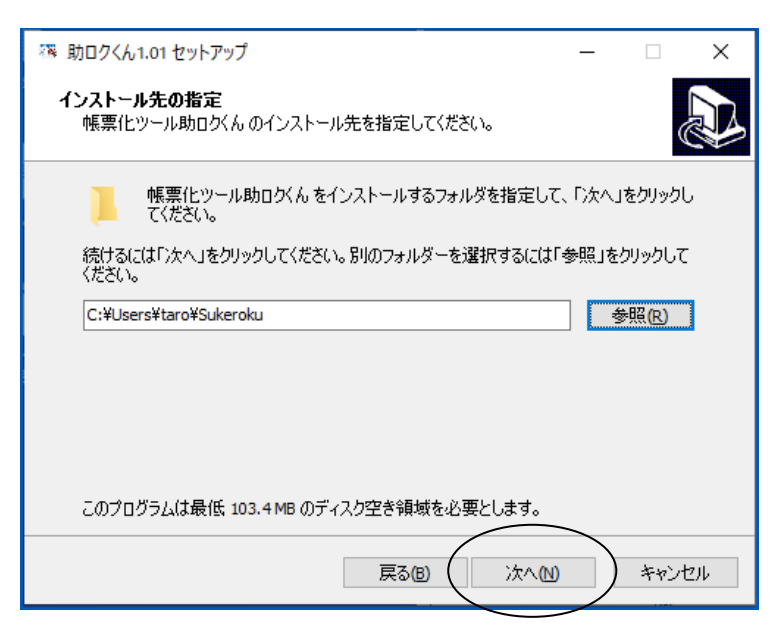

17 / 19

⑥ 追加タスクの選択画面が表示されますので、「デスクトップ上にアイコンを作成する」にチェック を付けて「次へ」ボタンを押下してください。

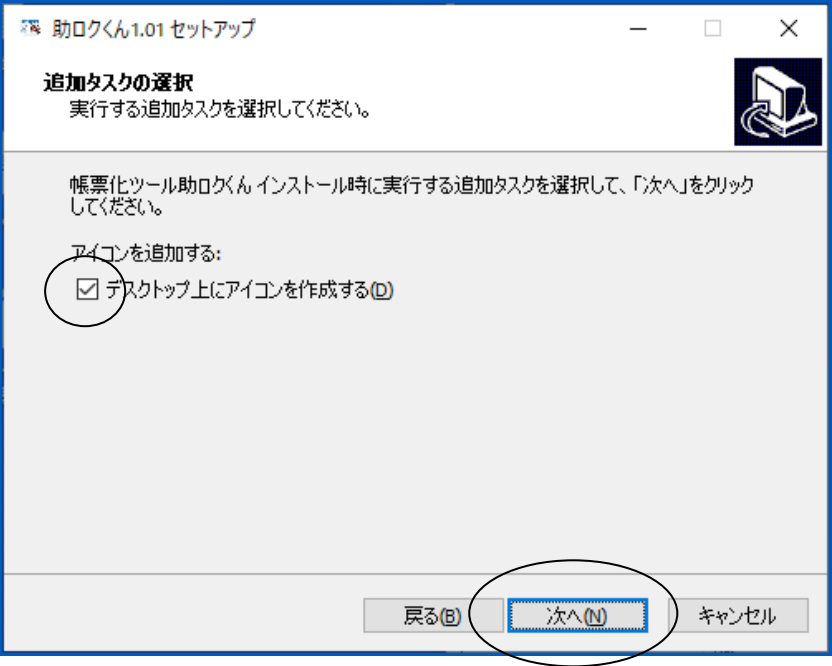

⑦ インストール準備完了画面が表示されますのでそのまま「インストール」ボタンを押下してくだ さい。

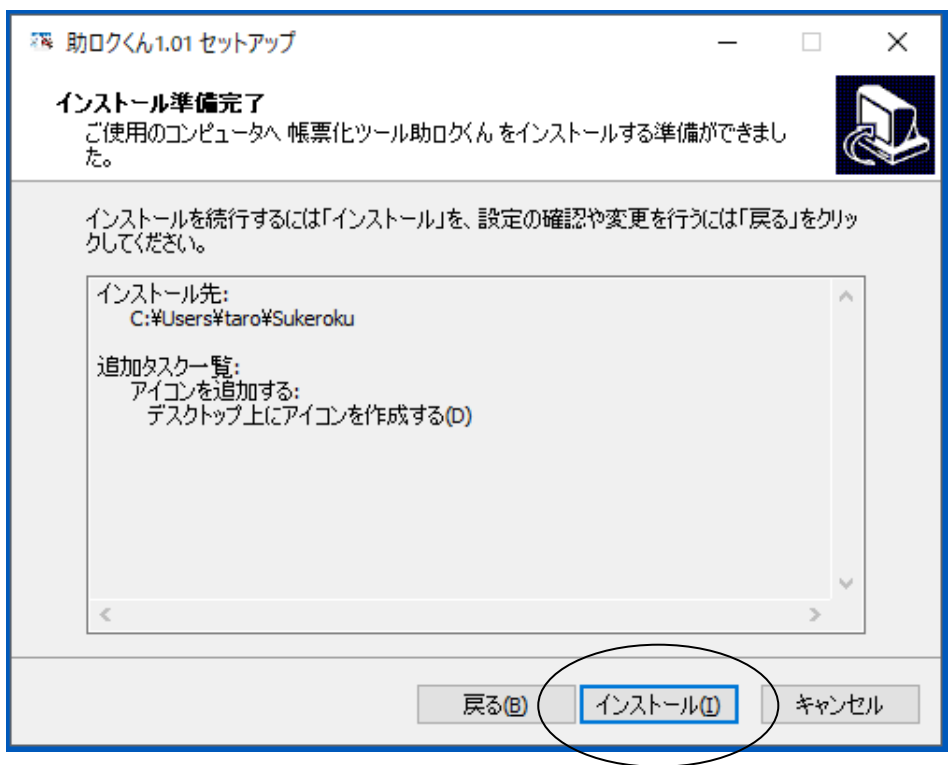

#### ⑧ セットアップ完了のメッセージが表示されますので「完了」ボタン押下で終了してください。

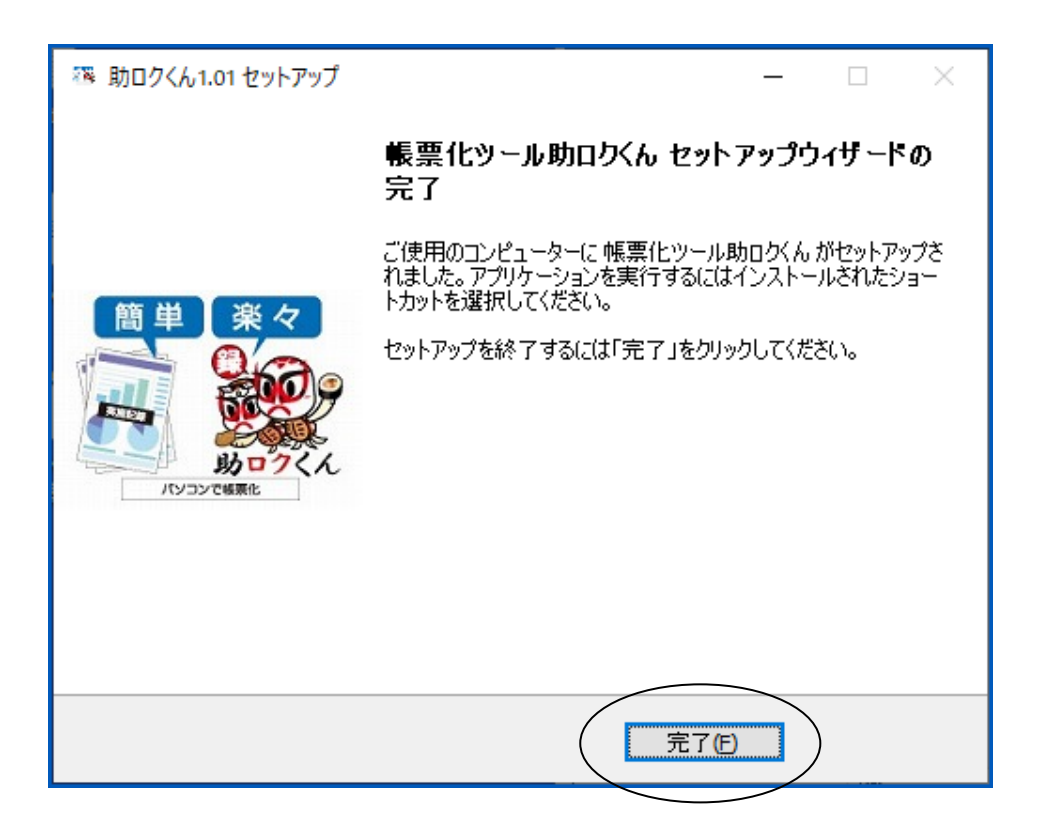

⑨ デスクトップに「助ロクくん」アイコンが生成されているかご確認ください。

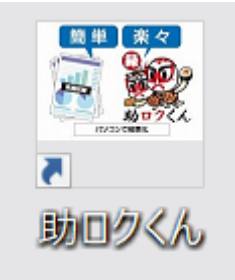

これでインストールは完了しました。 助ロクくんの詳しい操作方法は、別紙「助ロクくん取扱説明書」をご覧ください。

資料ダウンロード 【URL】<https://be-selfish.jp/download/>